*Installation et configuration d'IBM SPSS Modeler Premium 17.1 Guide*

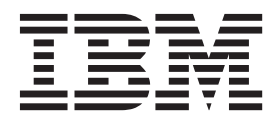

## **Table des matières**

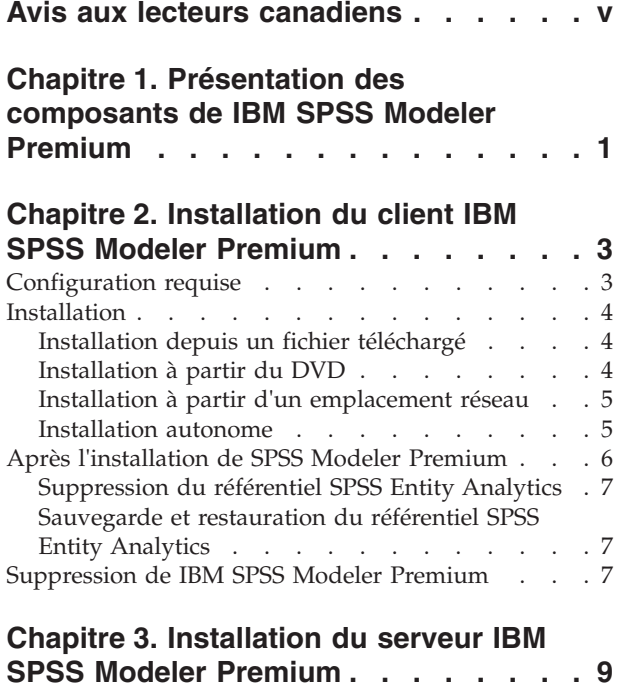

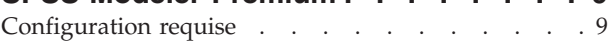

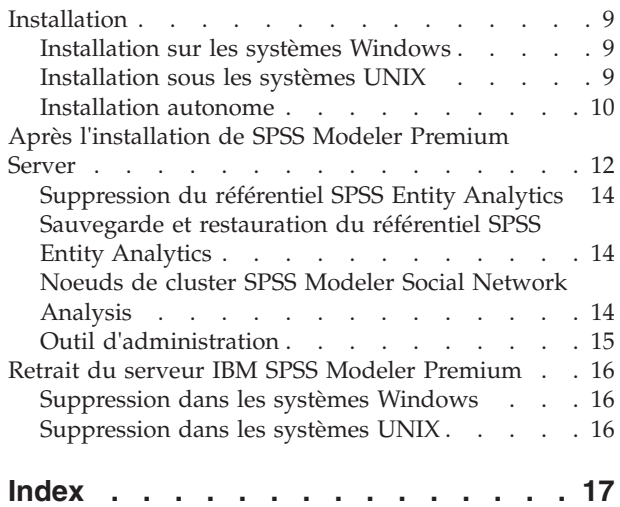

## <span id="page-4-0"></span>**Avis aux lecteurs canadiens**

Le présent document a été traduit en France. Voici les principales différences et particularités dont vous devez tenir compte.

#### **Illustrations**

Les illustrations sont fournies à titre d'exemple. Certaines peuvent contenir des données propres à la France.

#### **Terminologie**

La terminologie des titres IBM peut différer d'un pays à l'autre. Reportez-vous au tableau ci-dessous, au besoin.

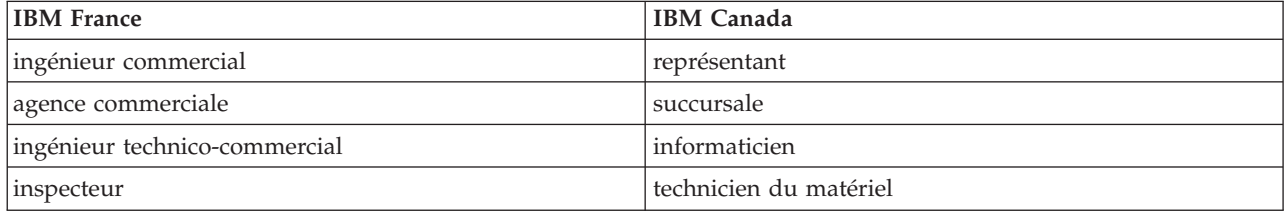

#### **Claviers**

Les lettres sont disposées différemment : le clavier français est de type AZERTY, et le clavier français-canadien de type QWERTY.

#### **OS/2 et Windows - Paramètres canadiens**

Au Canada, on utilise :

- v les pages de codes 850 (multilingue) et 863 (français-canadien),
- le code pays 002,
- le code clavier CF.

#### **Nomenclature**

Les touches présentées dans le tableau d'équivalence suivant sont libellées différemment selon qu'il s'agit du clavier de la France, du clavier du Canada ou du clavier des États-Unis. Reportez-vous à ce tableau pour faire correspondre les touches françaises figurant dans le présent document aux touches de votre clavier.

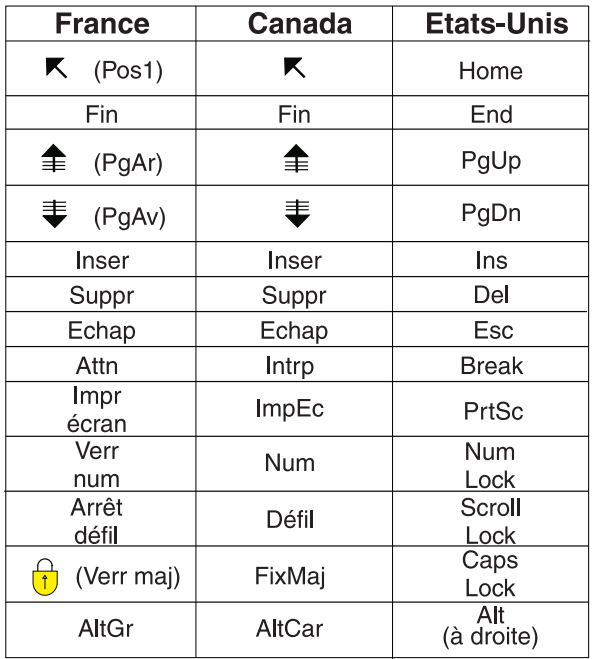

#### **Brevets**

Il est possible qu'IBM détienne des brevets ou qu'elle ait déposé des demandes de brevets portant sur certains sujets abordés dans ce document. Le fait qu'IBM vous fournisse le présent document ne signifie pas qu'elle vous accorde un permis d'utilisation de ces brevets. Vous pouvez envoyer, par écrit, vos demandes de renseignements relatives aux permis d'utilisation au directeur général des relations commerciales d'IBM, 3600 Steeles Avenue East, Markham, Ontario, L3R 9Z7.

#### **Assistance téléphonique**

Si vous avez besoin d'assistance ou si vous voulez commander du matériel, des logiciels et des publications IBM, contactez IBM direct au 1 800 465-1234.

## <span id="page-6-0"></span>**Chapitre 1. Présentation des composants de IBM SPSS Modeler Premium**

IBM® SPSS Modeler Premium comprend les 3 composants principaux suivants :

- IBM SPSS Modeler Entity Analytics
- IBM SPSS Modeler Social Network Analysis
- IBM SPSS Modeler Text Analytics

#### **IBM SPSS Modeler Entity Analytics**

**SPSS Entity Analytics** ajoute une dimension supplémentaire aux analyses prédictives IBM SPSS Modeler. Alors que les analyses prédictives essaient de prévoir les comportements futurs à partir de données passées, les analyses d'entités se concentrent sur l'amélioration de la cohérence des données actuelles en résolvant les conflits d'identités dans les enregistrements eux-mêmes. Une identité peut être celle d'un individu, d'une organisation, d'un objet ou d'une autre entité pour laquelle une ambiguïté peut exister. La résolution d'identité peut être vitale dans de nombreux domaines, y compris la gestion de la relation client, la détection de la fraude, le blanchiment d'argent et la sécurité nationale et internationale.

SPSS Entity Analytics est disponible dans une version côté client et une version côté serveur. L'installation de la version côté client est indispensable à n'importe quel système client depuis lequel vous souhaitez exécuter SPSS Entity Analytics.

En outre, vous devez installer la version côté serveur uniquement si vous utilisez SPSS Modeler Server sur un système hôte Windows ou UNIX.

#### **IBM SPSS Modeler Social Network Analysis**

IBM SPSS Modeler Social Network Analysis transforme les informations sur les relations en champs qui caractérisent le comportement social des individus et des groupes. Grâce aux données qui décrivent les relations qui sous-tendent les réseaux sociaux, SPSS Modeler Social Network Analysis identifie les chefs sociaux qui influencent le comportement des autres individus du réseau. De plus, il est possible de déterminer les individus qui sont le plus influencés par les autres participants du réseau. En combinant ces résultats avec d'autres mesures, il est possible de créer des profils détaillés des individus sur lesquels baser vos modèles prédictifs. Les modèles qui contiennent ces informations sociales seront plus efficaces que les modèles qui en sont dépourvus.

Pour plus d'informations sur l'analyse des réseaux sociaux, consultez le Guide de l'utilisateur IBM SPSS Modeler Social Network Analysis.

#### **IBM SPSS Modeler Text Analytics**

SPSS Modeler Text Analytics propose de puissantes fonctionnalités d'analyse de texte qui utilisent des technologies linguistiques avancées et le traitement du langage naturel (NLP - Natural Language Processing) pour traiter rapidement une grande variété de données texte non structurées et, à partir de ce texte, extraire et organiser les concepts clés. De plus, SPSS Modeler Text Analytics peut regrouper ces concepts par catégories.

Environ 80 % des données détenues dans une organisation se présentent sous la forme de documents de texte, par exemple, des rapports, des pages Web, des messages électroniques et des notes de centre d'appels. Le texte est un facteur clé qui permet à une organisation de mieux comprendre le comportement de ses clients. Les systèmes dotés du traitement du langage naturel extraient les concepts de manière intelligente, y compris les mots composés. En outre, grâce à la maîtrise du langage

sous-jacent, ils classent les termes en groupes d'informations similaires (produits, entreprises ou personnes, par exemple), s'aidant du sens et du contexte. Par conséquent, vous pouvez rapidement savoir si les informations du document présentent un intérêt pour vous. Ces concepts extraits et les catégories peuvent ensuite être combinés aux données structurées existantes, telles que les données démographiques, et appliqués à la modélisation grâce à SPSS Modeler et sa gamme complète d'outils d'exploration de données afin de favoriser une prise de décision précise et efficace.

Les systèmes linguistiques sont sensibles à la connaissance. Plus leurs dictionnaires contiennent d'informations, plus la qualité des résultats obtenus est élevée. SPSS Modeler Text Analytics est fourni avec un ensemble de ressources linguistiques, telles que des dictionnaires de termes et de synonymes, des bibliothèques et des modèles. Ce produit vous permet également d'approfondir ces ressources linguistiques et de les adapter à votre contexte. La mise au point des ressources linguistiques est souvent un processus itératif nécessaire pour assurer avec précision l'extraction et la catégorisation des concepts. Enfin, des modèles personnalisés, des bibliothèques et des dictionnaires spécialisés dans des domaines précis, tels que la gestion de la relation client et la génomique, sont fournis.

## <span id="page-8-0"></span>**Chapitre 2. Installation du client IBM SPSS Modeler Premium**

## **Configuration requise**

#### **Configuration requise générale**

IBM SPSS Modeler Premium doit être installé sur un système sur lequel SPSS Modeler client est déjà installé.

Pour afficher la configuration système requise, conectez-vous à l'adresse [http://www.ibm.com/software/](http://www.ibm.com/software/analytics/spss/products/modeler/requirements.html) [analytics/spss/products/modeler/requirements.html.](http://www.ibm.com/software/analytics/spss/products/modeler/requirements.html)

#### **Configuration requise pour SPSS Entity Analytics**

SPSS Entity Analytics requiert un référentiel DB2 pour stocker les entités nécessaires à la mise en correspondance. Si vous ne disposez pas encore d'une installation DB2 pour héberger le référentiel, un programme d'installation de DB2 est fourni pour son installation sur la machine locale et son utilisation comme référentiel. Si vous envisagez d'installer DB2 10.5, consultez la section [DB2 10.5 system](http://www-01.ibm.com/support/knowledgecenter/SSEPGG_10.5.0/com.ibm.db2.luw.qb.server.doc/doc/r0006867.html) [requirements and installation pre-requisites.](http://www-01.ibm.com/support/knowledgecenter/SSEPGG_10.5.0/com.ibm.db2.luw.qb.server.doc/doc/r0006867.html)

#### **Remarque :**

- v Si vous prévoyez de travailler en mode réparti avec le serveur SPSS Entity Analytics, vous n'avez pas besoin d'installer l'instance DB2 du package.
- v Si vous prévoyez de travailler en mode local et que DB2 10.5 est déjà installé sur le poste client SPSS Modeler que vous utiliserez pour stocker le référentiel SPSS Entity Analytics, vous **ne devez pas** installer le module DB2 du package.

#### **Configuration requise pour SPSS Modeler Social Network Analysis**

Installez SPSS Modeler Social Network Analysis sur tous les clients qui utiliseront les flux contenant les noeuds d'analyse de réseaux sociaux.

**Remarque :** Vous ne pouvez pas disposer de plusieurs installations de SPSS Modeler Social Network Analysis avec des versions différentes de SPSS Modeler. Par exemple, si SPSS Modeler versions 16 et 17 sont installés, vous devez désinstaller SPSS Modeler Social Network Analysis version 16 et réinstaller le produit avec la version 17 pour utiliser SPSS Modeler Social Network Analysis avec la version la plus récente de SPSS Modeler.

Si vous disposez d'une estimation de la taille des données d'entrée que vous exécuterez via IBM SPSS Modeler Social Network Analysis, vous pouvez calculer la quantité approximative de mémoire RAM disponible nécessaire pour exécuter correctement le processus.

v Pour l'analyse de diffusion, le calcul est le suivant :

Taille mém (ko) sur le serveur =  $0,1 *$  Nombre enreg

où *Taille\_mém (ko)* est la quantité approximative de mémoire disponible nécessaire sur le serveur et *Nombre\_enreg* est le nombre de lignes des données source.

v Pour l'analyse de groupe, le calcul est le suivant : Taille mém (ko) = 10 \* Nbre clients

où *Nbre\_clients* correspond au nombre de clients dans les données.

### <span id="page-9-0"></span>**Configuration requise pour SPSS Modeler Text Analytics**

**Mise à niveau depuis des versions précédentes.** Avant d'installer SPSS Modeler Text Analytics version 17.1, enregistrez et exportez tous les TAP, modèles et bibliothèques de votre version actuelle que vous souhaitez utiliser dans la nouvelle version. Nous vous recommandons d'enregistrer ces fichiers dans un répertoire qui ne sera pas supprimé ou remplacé lors de l'installation de la nouvelle version.

Après l'installation de la dernière version de SPSS Modeler Text Analytics , vous pouvez charger le fichier TAP enregistré, ajouter les bibliothèques enregistrées ou importer et télécharger les modèles enregistrés pour les utiliser avec la nouvelle version.

## **Installation**

**Important :** Pour effectuer l'installation, vous devez être connecté à votre ordinateur avec des privilèges d'administrateur.

### **Installation depuis un fichier téléchargé Windows XP**

- 1. Faites un double clic sur le fichier que vous avez téléchargé et extrayez tous les fichiers à un emplacement de votre ordinateur.
- 2. A l'aide de Windows Explorer, naviguez vers l'emplacement où vous avez extrait les fichiers et faites un double clic sur *setup.exe*.
- 3. Suivez les instructions qui s'affichent à l'écran.

#### **Windows Vista et versions ultérieures**

**Remarque :** Vous devez exécuter le programme d'installation en tant qu'administrateur :

- 1. Faites un double clic sur le fichier que vous avez téléchargé et extrayez tous les fichiers à un emplacement de votre ordinateur.
- 2. A l'aide de Windows Explorer, naviguez vers l'emplacement où vous avez extrait les fichiers.
- 3. Faites un clic droit sur *setup.exe* et choisissez **Exécuter en tant qu'administrateur**.
- 4. Suivez les instructions qui s'affichent à l'écran.

### **Installation à partir du DVD Windows XP**

- 1. Insérez le DVD dans votre lecteur de DVD. La fonction d'exécution automatique affiche un menu.
- 2. Dans le menu d'exécution automatique, cliquez sur l'élément à installer, puis suivez les instructions à l'écran.

#### **Windows Vista et versions ultérieures**

**Remarque :** Vous devez exécuter la fonction d'exécution automatique en tant qu'administrateur :

- 1. Fermez la fenêtre d'exécution automatique qui s'est affichée automatiquement lors de l'insertion du DVD dans votre lecteur de DVD.
- 2. A l'aide de Windows Explorer, accédez au lecteur du DVD.
- 3. Cliquez avec le bouton droit de la souris sur *setup.exe* à la racine du DVD et sélectionnez **Exécuter en tant qu'administrateur**.
- 4. Dans le menu d'exécution automatique, cliquez sur l'élément à installer, puis suivez les instructions à l'écran.

## <span id="page-10-0"></span>**Installation à partir d'un emplacement réseau**

- 1. A l'aide de Windows Explorer, recherchez l'emplacement du fichier *setup.exe* fourni par votre administrateur.
- 2. Cliquez avec le bouton droit de la souris sur *setup.exe* et choisissez **Exécuter en tant qu'administrateur**.
- 3. Dans le menu d'exécution automatique, cliquez sur Installer IBM SPSS Modeler Premium.
- 4. Suivez les instructions qui s'affichent à l'écran.

### **Installation autonome**

Le mode silencieux permet d'effectuer l'installation de manière autonome sans interaction. Ce mode évite aux administrateurs de surveiller chaque installation, de répondre aux invites et d'entrer des données dans les boîtes de dialogue. Cette méthode est particulièrement pratique lorsque vous installez SPSS Modeler Premium sur un certain nombre d'ordinateurs différents ayant des matériels identiques.

**Remarque :** Vous devez disposer des privilèges d'administrateur pour pouvoir exécuter des installations autonomes.

#### **Windows : installation autonome**

Vous pouvez effectuer une installation autonome sur les systèmes Windows en utilisant Microsoft Installer (MSI). Utilisez msiexec.exe pour installer le package MSI.

Vous disposez des options suivantes :

| Option                  | Description                                                                                                    |
|-------------------------|----------------------------------------------------------------------------------------------------|
| /i                      | Indique que le programme va installer le produit.                                                                                                    |
| $/$ 1 $*$ v             | Indique la consignation prolixe. Par exemple, cette forme de journal peut être pratique si<br>vous devez traiter les incidents d'une installation.                                                                                 |
| $ /$ qn                 | Lance l'installation sans exécuter la séquence d'interface utilisateur externe.                                                                                                    |
| $\frac{1}{s}$           | Indique le mode silencieux.                                                                                                    |
| $\vert/\mathrm{v}\vert$ | Indique que le programme d'installation envoie la chaîne de paramètre à l'appel qu'il exécute<br>vers le fichier exécutable MSI (msiexec.exe). Les conditions de syntaxe suivantes s'appliquent<br>si vous utilisez cette option : |
|                         | Vous devez placer une barre oblique inverse (\) devant les guillements (" ") qui se<br>trouvent dans des guillemets.                                                                                                    |
|                         | N'insérez pas d'espace entre l'option /v et ses arguments.                                                                                                    |
|                         | Si vous entrez plusieurs paramètres avec l'option /v, séparez-les avec une virgule.                                                                                                    |
|                         | · Pour créer un fichier journal, définissez le répertoire et le nom du fichier à la fin de la<br>commande. Le répertoire doit exister avant de lancer l'installation autonome.                                                     |
| $\vert$ /x              | Indique que le programme va désinstaller le produit.                                                                                                    |

*Tableau 1. Options d'installation autonome*

Voici un exemple de commande MSI :

```
c:\>msiexec.exe /i ModelerPremium32.msi /qn /l*v
```
c:\temp\Modeler\_Silent\_Install.log

AgreeToLicense=true

**Remarque :** Selon le système, il peut être nécessaire de changer le fichier .msi de l'exemple précédent. Les versions .msi pour SPSS Modeler Premium Client sont répertoriées ci-dessous.

- ModelerPremium32.msi 32 bits
- ModelerPremium64.msi 64 bits
- <span id="page-11-0"></span>• ModelerPremiumJP.msi - 32 bit japonais
- ModelerPremiumJP64.msi 64 bits japonais

#### **Windows - désinstallation autonome**

Voici un exemple de commande MSI pour désinstaller le logiciel de manière autonome : C:\>msiexec.exe /x ModelerPremium64.msi /qn /norestart

## **Après l'installation de SPSS Modeler Premium Création du référentiel SPSS Entity Analytics**

Pour créer un référentiel SPSS Entity Analytics dans l'instance DB2, suivez les étapes ci-dessous.

**Remarque :** Sur les systèmes Windows avec contrôles d'accès utilisateur, vous devez démarrer SPSS Modeler en sélectionnant **Exécuter en tant qu'administrateur**.

- 1. Vérifiez que l'ID utilisateur avec lequel vous vous êtes connecté à Windows dispose des droits complets sur le fichier C:\ProgramData\IBM\SPSS\Modeler\17.1\EA\g2\_config.xml et qu'il est membre du groupe DB2ADMNS sur le client.
- 2. Démarrez SPSS Modeler.
- 3. Ouvrez le noeud Export EA et, depuis la liste déroulante **Référentiel d'entité**, sélectionnez **<Parcourir..>**.
- 4. Dans la boîte de dialogue Référentiel d'entité, depuis la liste déroulante **Nom du référentiel**, sélectionnez **<Créer/Ajouter un nouveau référentiel..>**.
- 5. Dans l'étape 1 de l'assistant Créer/Ajouter un nouveau référentiel, indiquez un **Nom d'utilisateur** et un **Mot de passe** qui doivent être utilisés par tous les utilisateurs SPSS Entity Analytics pour accéder au référentiel SPSS Entity Analytics. Ce **Nom d'utilisateur** doit correspondre à un utilisateur existant sur le système d'exploitation et membre du groupe DB2ADMNS. Si tel n'est pas le cas, la création du référentiel échoue et un message d'erreur s'affiche. L'utilisateur n'a pas besoin d'être le propriétaire d'instance DB2.

**Remarque :** N'indiquez PAS des informations de connexion contenant un point d'exclamation (! ) comme **Nom d'utilisateur** ou **Mot de passe**. Cela entraînerait l'échec de la création du référentiel.

6. Dans l'étape 2 de l'assistant Créer/Ajouter un nouveau référentiel, indiquez un **Nouveau nom de référentiel** et cliquez sur OK. Si l'erreur Erreur de traitement du fichier xml de configuration s'affiche, vérifiez l'étape 1 ci-dessus et réessayez.

#### **Emplacement du répertoire de données SPSS Modeler Text Analytics**

Par défaut, SPSS Modeler Text Analytics utilisera les emplacements d'installation par défaut pour mettre à jour et créer des fichiers, comme lorsque SPSS Modeler Text Analytics fonctionne normalement.

Sur le client SPSS Modeler Text Analytics , les données sont écrites dans une base de données installée par défaut dans C:\ProgramData\IBM\SPSS\TextAnalytics\17.1\tmwb\_17.1.db. Pour utiliser un autre répertoire de données, spécifiez le nouveau répertoire à l'aide des instructions contenues dans le fichier ta client conf.properties du répertoire. C:\Program Files\IBM\SPSS\Modeler\17.1\ext\lib\ spss.TMWBClient\conf\

#### **SPSS Modeler Text Analytics sous Windows Vista**

Si vous installez SPSS Modeler Text Analytics sous Windows Vista, vous devez effectuer une étape supplémentaire une fois l'installation terminée.

<span id="page-12-0"></span>Ajoutez des droits de modification sur le fichier suivant : C:\ProgramData\IBM\SPSS\TextAnalytics\17.1\ tmwb 17.1.db. Ceci empêche l'apparition de diverses erreurs lorsque vous essayez de charger des modèles ou d'exécuter un créateur de modèle d'exploration de texte.

## **Suppression du référentiel SPSS Entity Analytics**

Si vous avez installé le logiciel facultatif DB2 10.5 comme référentiel SPSS Entity Analytics et que vous souhaitez le désinstaller, suivez les instructions fournies dans [Désinstallation des produits de base de](http://www-01.ibm.com/support/knowledgecenter/SSEPGG_10.5.0/com.ibm.db2.luw.qb.server.doc/doc/c0059726.html) [données DB2.](http://www-01.ibm.com/support/knowledgecenter/SSEPGG_10.5.0/com.ibm.db2.luw.qb.server.doc/doc/c0059726.html)

## **Sauvegarde et restauration du référentiel SPSS Entity Analytics**

Si vous avez installé le logiciel facultatif DB2 10.5 comme référentiel SPSS Entity Analytics et que vous souhaitez en créer une copie de sauvegarde, suivez les instructions fournies dans [DB2 - Backup overview.](http://www-01.ibm.com/support/knowledgecenter/SSEPGG_10.5.0/com.ibm.db2.luw.admin.ha.doc/doc/c0006150.html) Si vous avez effectué une copie de sauvegarde du référentiel que vous devez restaurer, suivez les instructions de [DB2 - Restore overview.](http://www-01.ibm.com/support/knowledgecenter/SSEPGG_10.5.0/com.ibm.db2.luw.admin.ha.doc/doc/c0006237.html)

## **Suppression de IBM SPSS Modeler Premium**

Pour désinstaller IBM SPSS Modeler Premium, effectuez les opérations suivantes :

1. Dans le menu Démarrer de Windows, sélectionnez :

#### **Paramètres** > **Panneau de configuration**

- 2. Dans le Panneau de configuration, sélectionnez **Ajout/Suppression de programmes**.
- 3. Cliquez sur **Modifier ou supprimer des programmes**.
- 4. Sélectionnez IBM SPSS Modeler Premium dans la liste des programmes actuellement installés et cliquez sur **Modifier/Supprimer** Si plusieurs versions sont installées sur l'ordinateur, veillez à choisir la version que vous souhaitez réellement supprimer.

Un message s'affiche une fois le processus de désinstallation terminé.

## <span id="page-14-0"></span>**Chapitre 3. Installation du serveur IBM SPSS Modeler Premium**

## **Configuration requise**

IBM SPSS Modeler Premium Server doit être installé sur un système sur lequel SPSS Modeler Server est déjà installé. La configuration requise pour IBM SPSS Modeler Premium Server est la même que celle pour SPSS Modeler Server, avec l'exception suivante.

Si l'hôte SPSS Modeler Server est un système Solaris 10, installez d'abord le correctif Solaris zlib suivant, disponible sur le site Web d'Oracle :

 $\cdot$  125211-01

### **Installation**

**Important :** Pour effectuer l'installation, vous devez être connecté à votre ordinateur avec des privilèges d'administrateur.

### **Installation sur les systèmes Windows**

IBM SPSS Modeler Premium Server doit être installé dans l'emplacement d'installation de SPSS Modeler Server. Si SPSS Modeler Server n'est pas installé, l'installation de IBM SPSS Modeler Premium Server échouera.

Pour installer IBM SPSS Modeler Premium Server, procédez comme suit.

- 1. Connectez-vous à l'ordinateur serveur avec des privilèges Administrateur.
- 2. Si vous avez téléchargé un fichier eAssembly :
	- v Faites un double clic sur le fichier et extrayez les fichiers d'installation.
	- v Rendez-vous à l'emplacement où les fichiers d'installation ont été extraits et double-cliquez sur *Server64.exe*.
	- Si vous effectuez l'installation depuis un DVD :
	- v Insérez le DVD dans votre unité de disque optique. La fenêtre d'exécution automatique s'ouvre.
	- v Fermez la fenêtre d'exécution automatique et, à l'aide de Windows Explorer, naviguez jusqu'au disque optique.
	- v Cliquez avec le bouton droit de la souris sur *setup.exe* à la racine du DVD.
	- v Sélectionnez Installer IBM SPSS Modeler Premium Server.
- 3. Suivez les instructions qui s'affichent à l'écran.
- 4. Redémarrez l'hôte SPSS Modeler Server une fois l'installation terminée.

### **Installation sous les systèmes UNIX**

IBM SPSS Modeler Premium Server doit être installé dans l'emplacement d'installation de SPSS Modeler Server. Si SPSS Modeler Server n'est pas installé, l'installation de IBM SPSS Modeler Premium Server échouera.

Vous devez vous assurer que les limites du noyau sur le système sont suffisantes pour utiliser IBM SPSS Modeler Premium Server. Nous vous recommandons de laisser au moins 4 Go disponibles. Utilisez la commande **ulimit -a** pour déterminer la taille existante et l'augmenter si nécessaire.

<span id="page-15-0"></span>Pour installer IBM SPSS Modeler Premium Server, procédez comme suit :

- 1. Assurez-vous que SPSS Modeler n'est pas en cours d'exécution sur l'ordinateur de destination.
- 2. Connectez-vous en tant que **racine**.
- 3. Si vous avez téléchargé un fichier eAssembly :
	- v Faites un double clic sur le fichier et extrayez les fichiers d'installation à l'emplacement de votre choix.
	- v Vous pouvez également sélectionner comme emplacement le répertoire vers lequel les fichiers d'installation ont été extraits.

Si vous effectuez l'installation depuis le DVD :

- v Insérez le DVD dans votre lecteur optique et assurez-vous que vous pouvez accéder au lecteur. Sous Solaris, le gestionnaire de volume (le démon *vold*) doit être en cours d'exécution.
- v Remplacez les répertoires par le point de montage du lecteur optique.
- 4. Exécutez le fichier .bin (par exemple ; premium server aix64.bin ou premium server zlinux64.bin). Assurez-vous que le script d'installation peut être exécuté par *racine*.
- 5. Suivez les instructions à l'écran. Lorsque le répertoire d'installation vous est demandé, utilisez le répertoire d'installation SPSS Modeler Server. Si vous spécifiez un autre répertoire, un message d'erreur s'affiche.
- 6. Redémarrez l'hôte SPSS Modeler Server une fois l'installation terminée.

### **Installation autonome**

Le mode silencieux permet d'effectuer l'installation de manière autonome sans interaction. Ce mode évite aux administrateurs de surveiller chaque installation, de répondre aux invites et d'entrer des données dans les boîtes de dialogue. Cette méthode est particulièrement pratique lorsque vous installez SPSS Modeler Premium sur un certain nombre d'ordinateurs différents ayant des matériels identiques.

**Remarque :** Vous devez disposer des privilèges d'administrateur pour pouvoir exécuter des installations autonomes.

#### **Windows : installation autonome**

Vous pouvez effectuer une installation autonome sur les systèmes Windows en utilisant Microsoft Installer (MSI). Utilisez msiexec.exe pour installer le package MSI.

Vous disposez des options suivantes :

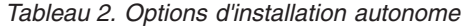

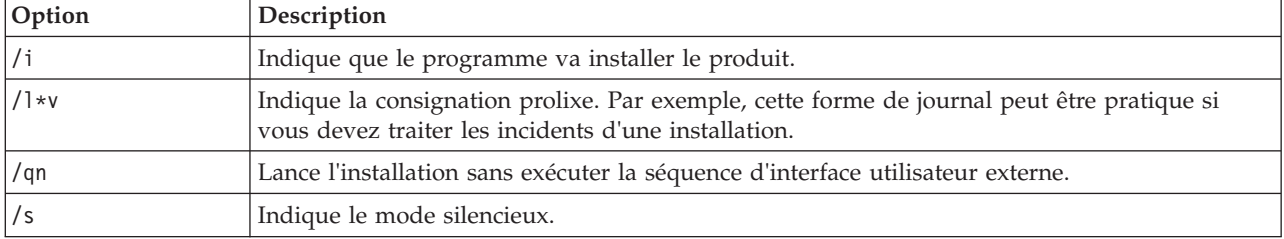

*Tableau 2. Options d'installation autonome (suite)*

| Option               | Description                                                                                                    |
|----------------------|----------------------------------------------------------------------------------------------------|
| $\frac{1}{\sqrt{2}}$ | Indique que le programme d'installation envoie la chaîne de paramètre à l'appel qu'il exécute<br>vers le fichier exécutable MSI (msiexec.exe). Les conditions de syntaxe suivantes s'appliquent<br>si vous utilisez cette option : |
|                      | Vous devez placer une barre oblique inverse (\) devant les guillemets (" ") qui se trouvent<br>dans des guillemets.                                                                                                    |
|                      | N'insérez pas d'espace entre l'option /v et ses arguments.                                                                                                    |
|                      | Si vous entrez plusieurs paramètres avec l'option /v, séparez-les avec par virgule.                                                                                                    |
|                      | · Pour créer un fichier journal, définissez le répertoire et le nom du fichier à la fin de la<br>commande. Le répertoire doit exister avant de lancer l'installation autonome.                                                     |
| /x                   | Indique que le programme va désinstaller le produit.                                                                                                    |

Voici un exemple de commande MSI :

```
c:\>msiexec.exe /i ModelerPremiumServer64.msi /qn /L*v
c:\temp\Modeler_Silent_Install.log
AgreeToLicense=true
```
**Remarque :** Selon le système, il peut être nécessaire de changer le fichier .msi de l'exemple précédent. Les versions .msi pour SPSS Modeler Premium Server sont répertoriées ci-dessous.

- ModelerPremiumServer64.msi 64 bits
- v ModelerPremiumServerJP.msi 64 bits japonais

#### **Windows - désinstallation autonome**

Voici un exemple de commande MSI pour désinstaller le logiciel de manière autonome : C:\>msiexec.exe /x ModelerPremium64.msi /qn /norestart

#### **Linux : installation autonome**

Pour exécuter une installation autonome sur les systèmes Linux et UNIX :

- 1. Dans l'emplacement où vous avez copié les fichiers du programme d'installation, créez un fichier installer.properties.
- 2. Dans un éditeur de texte, définissez les valeurs installer.properties. Voici un exemple de fichier installer.properties :

```
===============================================
# Thu Jan 29 11:35:37 GMT 2015
# Replay feature output
# ---------------------
# This file was built by the Replay feature of InstallAnywhere.
# It contains variables that were set by Panels, Consoles or Custom Code.
#Indicate whether the license agreement been accepted
#----------------------------------------------------
LICENSE_ACCEPTED=TRUE
#Choose Install Folder
#---------------------
USER_INSTALL_DIR=/usr/IBM/SPSS/ModelerServer/17.0
#Install
            ===============================================
```
- 3. Vérifiez que la valeur de USER\_INSTALL\_DIR correspond à l'emplacement du répertoire d'installation. Le chemin du répertoire ne doit pas contenir d'espaces.
- 4. Enregistrez le fichier.
- <span id="page-17-0"></span>5. Exécutez le programme d'installation en utilisant la commande suivante : ./<installer\_name> -i silent -f installer.properties
	- , où <installer\_name> est le fichier .bin du programme d'installation.

#### **Linux/UNIX - désinstallation autonome**

Pour désinstaller le logiciel de manière autonome, vous pouvez exécuter le programme de désinstallation de deux manières :

v Exécutez la commande suivante :

./<installer\_path>/Uninstall\_IBM\_SPSS\_MODELER\_PREMIUM\_SERVER/Uninstall\_IBM\_SPSS\_MODELER\_PREMIUM\_SERVER -i silent

où <installer\_path> est le chemin du répertoire d'installation IBM SPSS Modeler Server.

v Si vous disposez d'un fichier installer.properties, voici un exemple de la commande que vous pouvez également utiliser pour effectuer la désinstallation autonome :

./premium\_server\_linux64.bin -i silent -f ./installer.properties

## **Après l'installation de SPSS Modeler Premium Server**

#### **Création du référentiel SPSS Entity Analytics**

Pour créer un référentiel SPSS Entity Analytics dans l'instance DB2, suivez les étapes ci-dessous.

#### **Windows**

- 1. Vérifiez que l'utilisateur sous lequel vous vous êtes connecté à SPSS Modeler Server dispose de tous les droits sur le fichier C:\ProgramData\IBM\SPSS\Modeler\17.1\EA\g2\_config.xml et qu'il est membre du groupe DB2ADMNS sur le serveur.
- 2. Démarrez SPSS Modeler et connectez-vous à SPSS Modeler Server.
- 3. Ouvrez le noeud Export EA et, depuis la liste déroulante **Référentiel d'entité**, sélectionnez **<Parcourir..>**.
- 4. Dans la boîte de dialogue Référentiel d'entité, depuis la liste déroulante **Nom du référentiel**, sélectionnez **<Créer/Ajouter un nouveau référentiel..>**.
- 5. Dans l'étape 1 de l'assistant Créer/Ajouter un nouveau référentiel, indiquez un **Nom d'utilisateur** et un **Mot de passe** qui doivent être utilisés par tous les utilisateurs SPSS Entity Analytics pour accéder au référentiel SPSS Entity Analytics. Ce **Nom d'utilisateur** doit correspondre à un utilisateur existant sur le système d'exploitation et membre du groupe DB2ADMNS. Si tel n'est pas le cas, la création du référentiel échoue et un message d'erreur s'affiche. L'utilisateur n'a pas besoin d'être le propriétaire d'instance DB2.

**Remarque :** N'indiquez PAS des informations de connexion contenant un point d'exclamation (! ) comme **Nom d'utilisateur** ou **Mot de passe**. Cela entraînerait l'échec de la création du référentiel.

6. Dans l'étape 2 de l'assistant Créer/Ajouter un nouveau référentiel, indiquez un **Nouveau nom de référentiel** et cliquez sur OK. Si l'erreur Erreur de traitement du fichier xml de configuration s'affiche, vérifiez l'étape 1 ci-dessus et réessayez.

**Remarque :** Si DB2 ne réside pas sur la même machine que SPSS Modeler, vous devez cataloguer la base de données sur la machine locale et créer la variable d'environnement système DB2NODENAME.

#### **UNIX**

1. Dans le répertoire d'installation de SPSS Modeler Server, modifiez le script de démarrage modelersrv.sh, comme dans l'exemple suivant.

**Remarque :** Dans cet exemple, /opt/ibm/V10.5 représente le répertoire d'installation de DB2 et /home/g2user le dossier de base de l'utilisateur de l'instance DB2 qui est utilisé lors de la création du référentiel.

DB2\_INSTALL\_PATH=/opt/ibm/V10.5/ export DB2\_INSTALL\_PATH DB2 INSTANCE HOME=/home/g2user export DB2\_INSTANCE\_HOME

- 2. Connectez-vous à SPSS Modeler Server en utilisant les données d'identification de l'utilisateur de l'instance DB2 à l'étape 2.
- 3. Vérifiez que l'utilisateur sous lequel vous vous êtes connectés à SPSS Modeler Server dispose de tous les droits sur les dossiers <modeler-installation-directory>\ext\bin\pasw.entityanalytics\data et <modeler-installationdirectory>\ext\bin\pasw.entityanalytics\EA et qu'il est membre du groupe db2iadm1 sur la machine serveur.
- 4. Démarrez SPSS Modeler.
- 5. Ouvrez le noeud Export EA et, depuis la liste déroulante **Référentiel d'entité**, sélectionnez **<Parcourir..>**.
- 6. Dans la boîte de dialogue Référentiel d'entité, depuis la liste déroulante **Nom du référentiel**, sélectionnez **<Créer/Ajouter un nouveau référentiel..>**.
- 7. Dans l'étape 1 de l'assistant Créer/Ajouter un nouveau référentiel, indiquez un **Nom d'utilisateur** et un **Mot de passe** qui doivent être utilisés par tous les utilisateurs SPSS Entity Analytics pour accéder au référentiel SPSS Entity Analytics. Ce **nom d'utilisateur** doit être un utilisateur existant sur le système d'exploitation de l'hôte SPSS Modeler Server qui est membre du groupe db2iadm1. Si tel n'est pas le cas, la création du référentiel échoue et un message d'erreur s'affiche. L'utilisateur n'a pas besoin d'être le propriétaire d'instance DB2.

**Remarque :** N'indiquez PAS des informations de connexion contenant un point d'exclamation (! ) comme **Nom d'utilisateur** ou **Mot de passe**. Cela entraînerait l'échec de la création du référentiel.

8. Dans l'étape 2 de l'assistant Créer/Ajouter un nouveau référentiel, indiquez un **Nouveau nom de référentiel** et cliquez sur OK. Si l'erreur Erreur de traitement du fichier xml de configuration s'affiche, vérifiez l'étape 1 ci-dessus et réessayez.

**Remarque :** Si l'instance DB2 fonctionne sur une machine distincte, vous devez cataloguer l'instance sur la machine locale et définir la variable DB2NODENAME en lui affectant le nom d'instance dans modelersrv.sh. Par exemple, si l'instance est cataloguée en EAREPOSITORY : DB2NODENAME=EAREPOSITORY export DB2NODENAME

#### **Emplacement du répertoire de données SPSS Modeler Text Analytics**

Par défaut, SPSS Modeler Text Analytics utilisera les emplacements d'installation par défaut pour mettre à jour et créer des fichiers, comme lorsque SPSS Modeler Text Analytics fonctionne normalement.

Sur le serveur SPSS Modeler Text Analytics , la sortie est écrite à la fois dans le fichier journal des services Web et dans les répertoires de session ainsi que dans les fichiers temporaires. Pour le serveur, le répertoire d'installation du serveur par défaut est C:\Program Files\IBM\SPSS\Modeler\17.1\ext\bin\ spss.TMWBServer\.

Par défaut, le fichier journal est C:\ProgramData\IBM\SPSS\TextAnalytics\17.1\log\wrapper.log. Pour utiliser un autre fichier ou répertoire, mettez à jour la valeur wrapper.logfile= spécifiée dans le fichier de configuration, <répertoire installation serveur>\bin\wrapper.conf.

Par défaut, le répertoire de session est C:\ProgramData\IBM\SPSS\TextAnalytics\17.1\Session. Pour utiliser un autre fichier ou répertoire, spécifiez le nouvel emplacement dans le fichier de configuration, <répertoire\_installation\_serveur>\conf\ ta\_server.conf,, à l'aide des instructions également contenues dans ce fichier.

<span id="page-19-0"></span>Les fichiers temporaires sont créés (et supprimés) automatiquement sur le serveur pendant l'utilisation standard. Par défaut, ils sont créés dans C:\ProgramData\IBM\SPSS\TextAnalytics\17.1\temp. Pour utiliser un autre répertoire pour les fichiers temporaires, mettez à jour la valeur du paramètre attachmentDIR spécifiée dans le fichier de configuration, <répertoire\_installation\_serveur>\conf\axis2.xml

**Remarque :** si vous spécifiez un nouveau répertoire, vous devez vérifier que ce répertoire existe.

## **Suppression du référentiel SPSS Entity Analytics**

Si vous avez installé le logiciel facultatif DB2 10.5 comme référentiel SPSS Entity Analytics et que vous souhaitez le désinstaller, suivez les instructions fournies dans [Désinstallation des produits de base de](http://www-01.ibm.com/support/knowledgecenter/SSEPGG_10.5.0/com.ibm.db2.luw.qb.server.doc/doc/c0059726.html) [données DB2.](http://www-01.ibm.com/support/knowledgecenter/SSEPGG_10.5.0/com.ibm.db2.luw.qb.server.doc/doc/c0059726.html)

## **Sauvegarde et restauration du référentiel SPSS Entity Analytics**

Si vous avez installé le logiciel facultatif DB2 10.5 comme référentiel SPSS Entity Analytics et que vous souhaitez en créer une copie de sauvegarde, suivez les instructions fournies dans [DB2 - Backup overview.](http://www-01.ibm.com/support/knowledgecenter/SSEPGG_10.5.0/com.ibm.db2.luw.admin.ha.doc/doc/c0006150.html) Si vous avez effectué une copie de sauvegarde du référentiel que vous devez restaurer, suivez les instructions de [DB2 - Restore overview.](http://www-01.ibm.com/support/knowledgecenter/SSEPGG_10.5.0/com.ibm.db2.luw.admin.ha.doc/doc/c0006237.html)

## **Noeuds de cluster SPSS Modeler Social Network Analysis**

#### **Installation des noeuds de cluster**

Les noeuds de cluster IBM SPSS Modeler Social Network Analysis permettent de distribuer le traitement des réseaux sociaux sur plusieurs systèmes, ce qui réduit la charge de traitement sur chaque machine. L'installation des noeuds de cluster doit être exécutée sur chaque système participant à l'environnement de cluster.

#### **Installation des noeuds de cluster sur les systèmes Windows**

Vous pouvez installer des noeuds de cluster dans n'importe quel dossier de destination mais vous devez installer le noeud de cluster sur l'ordinateur à partir duquel la configuration est exécutée. Vous ne pouvez pas l'installer sur un emplacement réseau.

#### Windows Server

*Remarque* : Vous devez exécuter la fonction d'exécution automatique ou, si vous utilisez des fichiers téléchargés, exécutez le fichier *sna\_worker\_installer.exe* en tant qu'administrateur :

Pour installer un noeud de cluster sur Windows Server, effectuez les opérations suivantes :

- 1. Si vous avez téléchargé le produit, faites un double clic sur le fichier téléchargé et extrayez les fichiers d'installation.
- 2. Si vous effectuez l'installation à partir d'un DVD, fermez la fenêtre d'exécution automatique qui s'est affichée automatiquement lors de l'insertion du DVD dans votre lecteur de DVD.
- 3. A l'aide de Windows Explorer, accédez au lecteur du DVD. Vous pouvez également rechercher l'emplacement où les fichiers d'installation ont été extraits.
- 4. Faites un clic droit sur *sna\_worker\_installer.exe* dans le sous-dossier *Windows* et parmi les options, choisissez **Exécuter en tant qu'administrateur**. Vous pouvez également vous rendre à l'emplacement dans lequel les fichiers d'installation ont été extraits et cliquer sur *sna\_worker\_installer.exe*.
- 5. Sélectionnez Installer IBM SPSS Modeler Social Network Analysis (noeud de cluster).
- 6. Suivez les instructions qui s'affichent à l'écran.

#### **Installation des noeuds de cluster sur des systèmes UNIX**

Pour installer un noeud de cluster, effectuez les opérations suivantes :

1. Connectez-vous en tant que *racine*.

- <span id="page-20-0"></span>2. Si vous effectuez l'installation à partir d'un DVD, insérez le DVD dans le lecteur de DVD et vérifiez que vous pouvez accéder au lecteur. Sous Solaris, le gestionnaire de volume (le démon **vold**) doit être en cours d'exécution.
- 3. Si vous avez téléchargé le support d'installation et qu'il s'agit d'un fichier compressé d'archive, extrayez les fichiers.
- 4. Si vous effectuez l'installation à partir d'un DVD, accédez au répertoire qui est le point de montage du lecteur de DVD. Puis, accédez au répertoire dans lequel le fichier du programme d'installation a été copié ou extrait.
- 5. Si vous avez téléchargé le produit, accédez au répertoire dans lequel le fichier du programme d'installation a été extrait.
- 6. Exécutez le fichier .bin. Par exemple, sna worker installer aix64.bin ou sna worker installer linux64.bin. Assurez-vous que le script d'installation peut être exécuté par *racine*.
- 7. Suivez les instructions à l'écran.

#### **Suppression de noeuds de cluster de systèmes Windows**

Pour désinstaller un noeud de cluster de IBM SPSS Modeler Server Social Network Analysis, effectuez les opérations suivantes :

1. Dans le menu Démarrer de Windows, sélectionnez :

#### **Paramètres** > **Panneau de configuration**

- 2. Dans le Panneau de configuration, sélectionnez **Ajout/Suppression de programmes**.
- 3. Cliquez sur **Modifier ou supprimer des programmes**.
- 4. Sélectionnez un noeud de cluster IBM SPSS Modeler Social Network Analysis dans la liste des programmes actuellement installés et cliquez sur **Modifier/Supprimer** Si plusieurs versions sont installées sur l'ordinateur, veillez à choisir la version que vous souhaitez réellement supprimer.

Un message s'affiche une fois le processus de désinstallation terminé.

#### **Suppression de noeuds de cluster de systèmes UNIX**

Pour désinstaller un noeud de cluster IBM SPSS Modeler Social Network Analysis, supprimez les fichiers de programme suivants :

- v *\$installLoc/MPICH2*
- v *\$installLoc/TABI*

La valeur de *\$installLoc* correspond au chemin d'installation du noeud de cluster IBM SPSS Modeler Social Network Analysis.

## **Outil d'administration**

Après l'installation de IBM SPSS Modeler Server Social Network Analysis, vous devez configurer votre environnement. L'installation inclut un outil d'administration permettant de définir les paramètres de configuration nécessaires.

#### **Démarrage de l'outil d'administration**

Vous pouvez exécuter l'outil d'administration automatiquement dès la fin de l'installation du IBM SPSS Modeler Server Social Network Analysis. Vous pouvez également exécuter l'outil manuellement à chaque instant afin de mettre à jour les paramètres de configuration.

Afin d'exécuter manuellement l'outil d'administration, procédez à l'exécution du fichier de l'outil d'administration correspondant au serveur à partir de l'emplacement du programme d'installation. L'outil d'administration du IBM SPSS Modeler Server Social Network Analysis est disponible depuis

<span id="page-21-0"></span>l'emplacement *<installLoc>*\TABI\adminTool\_server, où la valeur d'*<installLoc>* correspond à l'emplacement de IBM SPSS Modeler Server Social Network Analysis ; ceci est l'emplacement d'installation standard de IBM SPSS Modeler Server.

#### **Définition des paramètres de configuration**

L'outil d'administration consiste en une série d'invites relatives aux paramètres de configuration servant à administrer le IBM SPSS Modeler Server Social Network Analysis.

- v **Hôtes MPD**. Saisissez le nom ou l'adresse IP de chaque noeud de cluster. Les informations sur l'hôte sont enregistrées dans \$HOME/mpd.hosts.
- v **Répertoire de travail**. Spécifiez un répertoire de travail auquel tous les noeud de cluster peuvent accéder à l'aide du même chemin d'accès.
- v **Répertoire temporaire**. Définissez un répertoire temporaire qui sera employé pour les fichiers intermédiaires et de traitement interne.
- v **Nombre de processus**. Spécifiez le nombre d'hôtes dans le cluster.

*Remarque* : si vous avez modifié le répertoire *de travail*, le répertoire *temporaire* ou le *nombre de processus*, exécutez les étapes suivantes :

- 1. Si vous vous trouvez sur un système UNIX, exécutez la commande d'environnement suivante : *source \$HOME/SNA.profile*.
- 2. Redémarrez IBM SPSS Modeler, ou IBM SPSS Modeler Server, selon le cas.

## **Retrait du serveur IBM SPSS Modeler Premium**

### **Suppression dans les systèmes Windows**

Pour désinstaller IBM SPSS Modeler Premium Server, procédez comme suit :

1. Dans le menu Démarrer de Windows, sélectionnez :

**Paramètres** > **Panneau de configuration**

- 2. Dans le Panneau de configuration, sélectionnez **Ajout/Suppression de programmes**.
- 3. Cliquez sur **Modifier ou supprimer des programmes**.
- 4. Sélectionnez IBM SPSS Modeler Premium Server dans la liste des programmes installés et cliquez sur **Modifier/Supprimer**. Si plusieurs versions sont installées sur l'ordinateur, veillez à choisir la version que vous souhaitez réellement supprimer.

Un message s'affiche une fois le processus de désinstallation terminé.

### **Suppression dans les systèmes UNIX**

Pour désinstaller IBM SPSS Modeler Premium Server, supprimez les fichiers de programme et désactivez le démarrage automatique si vous avez configuré le système pour un démarrage automatique.

## <span id="page-22-0"></span>**Index**

### **F**

fenêtres [installation des noeuds de cluster 14](#page-19-0) [suppression des noeuds de cluster 15](#page-20-0)

## **H**

[hôtes MPD 16](#page-21-0)

## **I**

IBM SPSS Modeler Server Social Network Analysis [outil d'administration 15](#page-20-0) installation [noeuds de cluster 14](#page-19-0)

## **N**

noeuds de cluster [installation 14](#page-19-0) [outil d'administration 15](#page-20-0) [suppression 15](#page-20-0)

## **O**

[outil d'administration 15](#page-20-0) [démarrage 15](#page-20-0) [paramètres 16](#page-21-0)

## **P**

[présentation d'IBM SPSS Modeler](#page-6-0) [Premium 1](#page-6-0) processus [nombre de 16](#page-21-0)

## **R**

[répertoire de travail 16](#page-21-0) [répertoire temporaire 16](#page-21-0)

## **S**

suppression [noeuds de cluster 15](#page-20-0)

## **U**

UNIX

[installation des noeuds de cluster 14](#page-19-0) [suppression des noeuds de cluster 15](#page-20-0)

# IBM.